# **Viewing a Result Set**

You can view a result set as a grid, as text or as a chart. Which format to use by default can be specified in the **Tool Properties** dialog, under the **Default Display Mode** section shown in the **SQL Commander > Result Sets** category under the General tab.

Here you can also specify other things like if empty result sets should be shown at all, or which tab should be activated after a successful execution in the **S QL Commander**.

To change the view format for the current result set, use the buttons to the upper right in the grid toolbar.

Below is an example of a Result Set shown in text format.

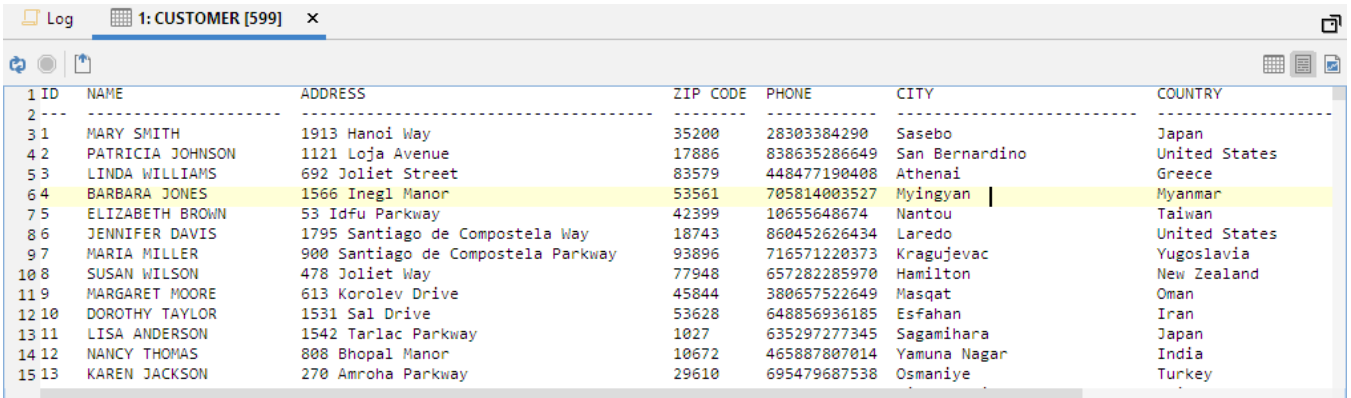

#### Viewing as a Grid

When you view the result set as a grid, you have access to the same features as when [viewing table data](https://confluence.dbvis.com/display/UG130/Viewing+Table+Data) (or, for a document data source, viewing [document data\)](https://confluence.dbvis.com/display/UG130/Viewing+BSON+Document+Data).

## Viewing as Text

Only in DbVisualizer Pro

This feature is only available in the DbVisualizer Pro edition.

The text format for a result set presents the data in a tabular style. The column widths are calculated based on the length of each value and the length of the column label.

## Merge Result Sets

If you want to combine the text view of a number of result sets into one, select **Merge Result Sets** from the result set tab right-click menu. A dialog lets you select the result sets to merge and also do some configuration:

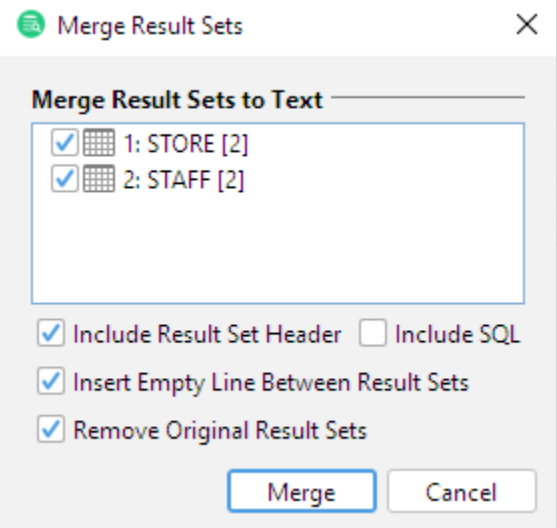

#### **Auto merging**

Using the **Merge Result Sets** drop-down menu in the SQL Commander toolbar, you can enable **Auto Merge after Execution**. You can also select **Merge Result Sets > Configure Merging** from the drop-down menu to adjust various merge options.

## Viewing as a Graph

Only in DbVisualizer Pro This feature is only available in the DbVisualizer Pro edition.

To view the result set as a chart, use the rightmost button in the grid toolbar. Please see the [Working with Charts](https://confluence.dbvis.com/display/UG130/Working+with+Charts) page for how you can arrange the chart.